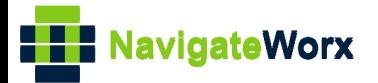

## **Industrial Cellular VPN Router Industrial Cellular VPN Router Microsoft Microsoft Microsoft (1996)**

## **Application Note 007**

## **OpenVPN Client with Pre-shared Key**

**Version: V1.0.0 Date: Aug 2018**

**Status: Confidential**

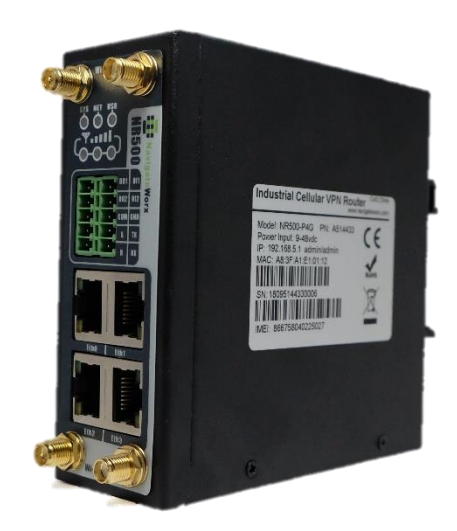

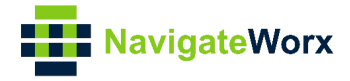

### **Directory**

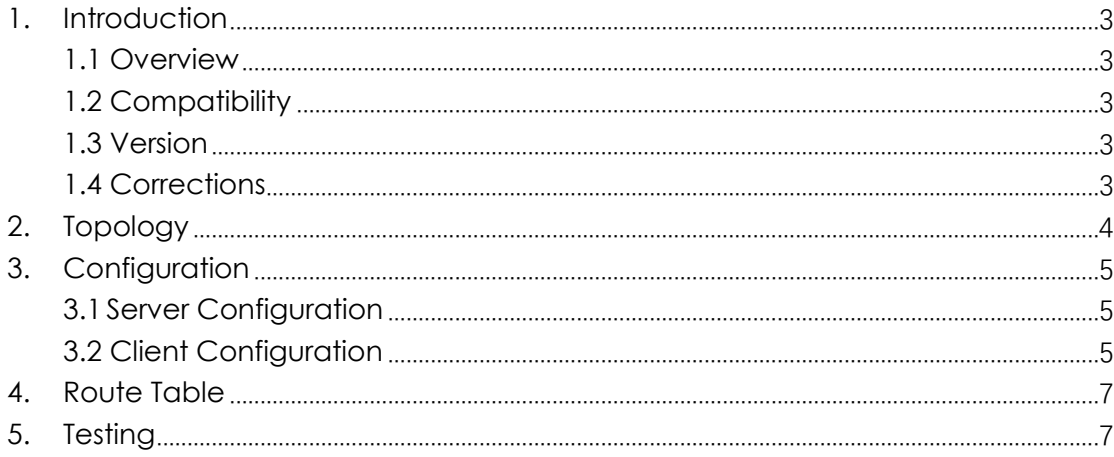

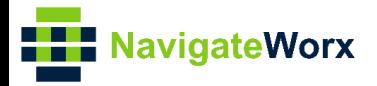

# <span id="page-2-0"></span>**1.** Introduction

#### NR500 Series, Cellular / Ethernet / Wi-Fi / Serial / DI/O **1.1 Overview**

<span id="page-2-1"></span>This document contains information regarding the configuration and use of OpenVPN client with Pre-shared key.

This guide has been written for use by technically competent personnel with a good understanding of the communications technologies used in the product, and of the requirements for their specific application.

#### <span id="page-2-2"></span>**1.2 Compatibility**

This application note applies to: **Models Shown:** NR500 series. **Firmware Version:** V1.0.0(903.0) or newer **Other Compatible Models:** None

#### <span id="page-2-3"></span>**1.3 Version**

Updates between document versions are cumulative. Therefore, the latest document will include all the content of previous versions.

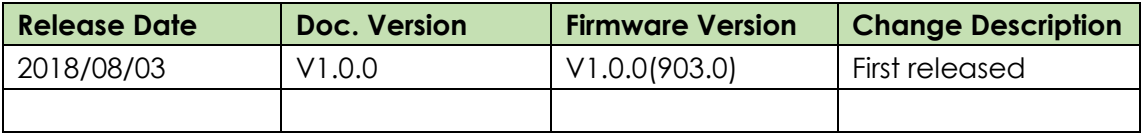

#### <span id="page-2-4"></span>**1.4 Corrections**

Appreciate for corrections or rectifications to this application note, and if any request for new application notes please email to: **support@navigateworx.com**

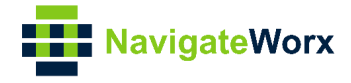

## <span id="page-3-0"></span>**2. Topology**

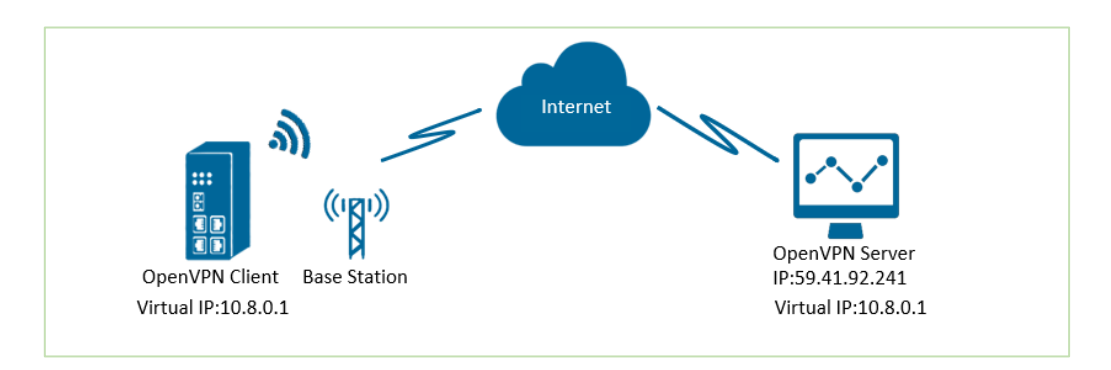

- 1. NR500 Pro runs as OpenVPN Client with any kind of IP, which can ping OpenVPN server IP successfully.
- 2. A PC runs as OpenVPN Server with a static public IP and open a specified a listening port for OpenVPN.
- 3. OpenVPN tunnel is established between Server and Client, the virtual IP can PING each other successfully. This is a point to point application.

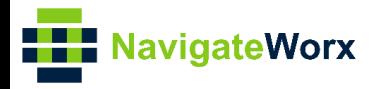

# <span id="page-4-0"></span>**3.** Configuration

#### $\mathcal{L}(\mathcal{L}) = \mathcal{L}(\mathcal{L}) = \mathcal{L}(\mathcal{L})$ **3.1 Server Configuration**

<span id="page-4-1"></span>1. Install OpenVPN software on PC and copy the related certifications and configuration to the PC like below:

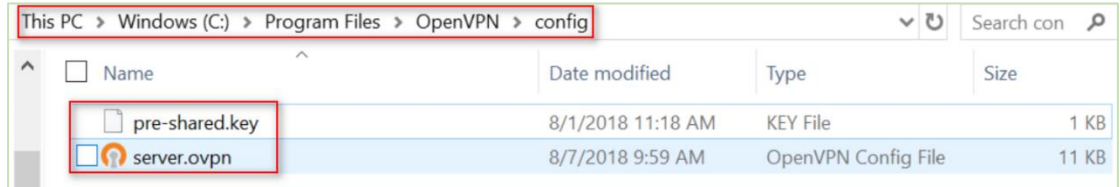

*Note: Kindly install and run OpenVPN software with administrator authority.*

2. The configuration of **server.ovpn** like below:

================================================================= local 59.41.92.241 proto udp dev tun tun-mtu 1500 fragment 1500 ifconfig 10.8.0.1 10.8.0.2 keepalive 10 120 secret pre-shared.key cipher BF-CBC comp-lzo max-clients 100 persist-key persist-tun status openvpn-status.log verb 3 =================================================================

#### <span id="page-4-2"></span>**3.2 Client Configuration**

1. Go to **VPN>OpenVPN>OpenVPN>General Settings**, click the Edit Button and configure OpenVPN as below picture. Click Save.

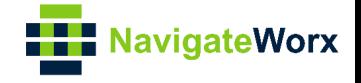

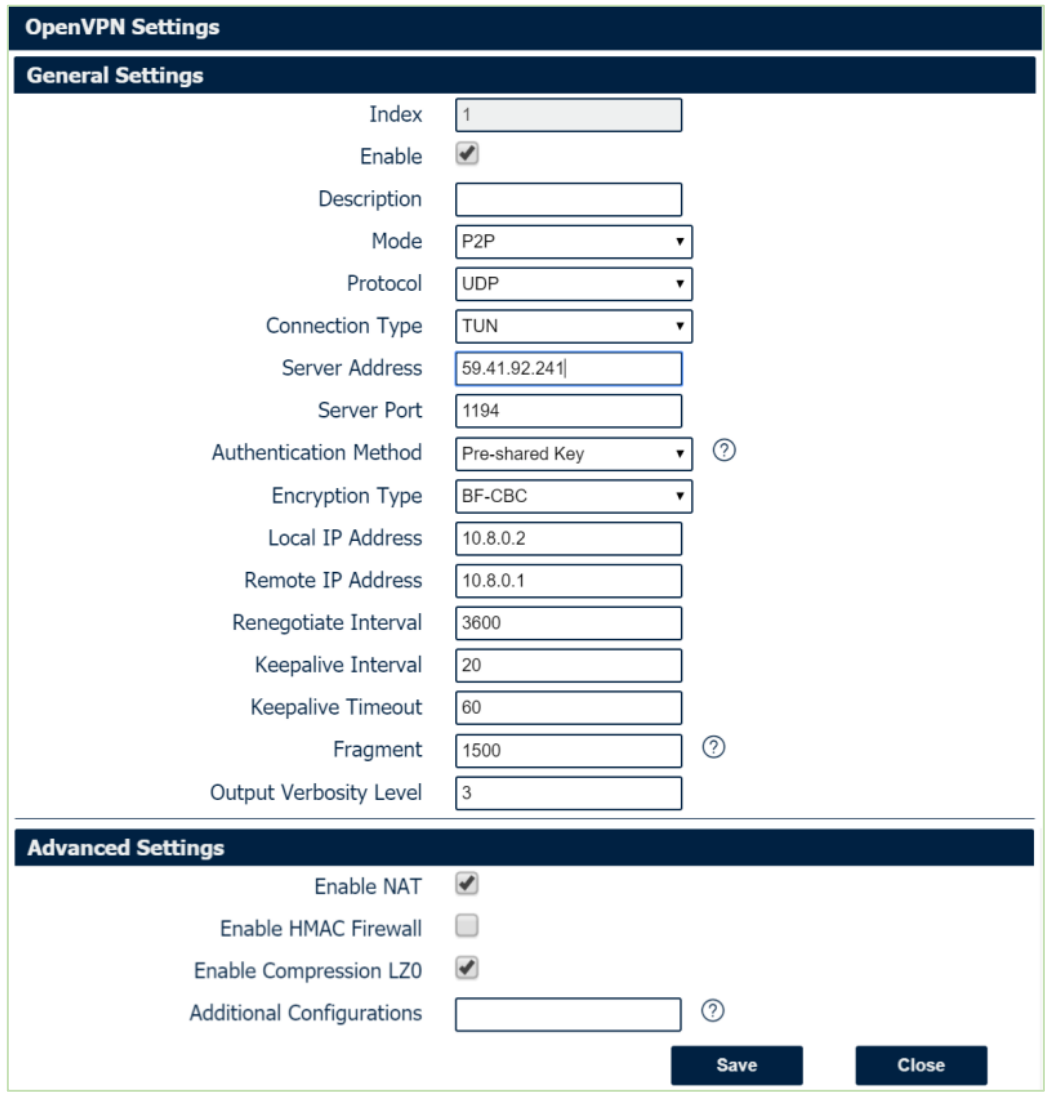

2. Click Save>Apply.

3. Go to **VPN>OpenVPN>X.509 Certificate,** to import the related certification, Click Apply.

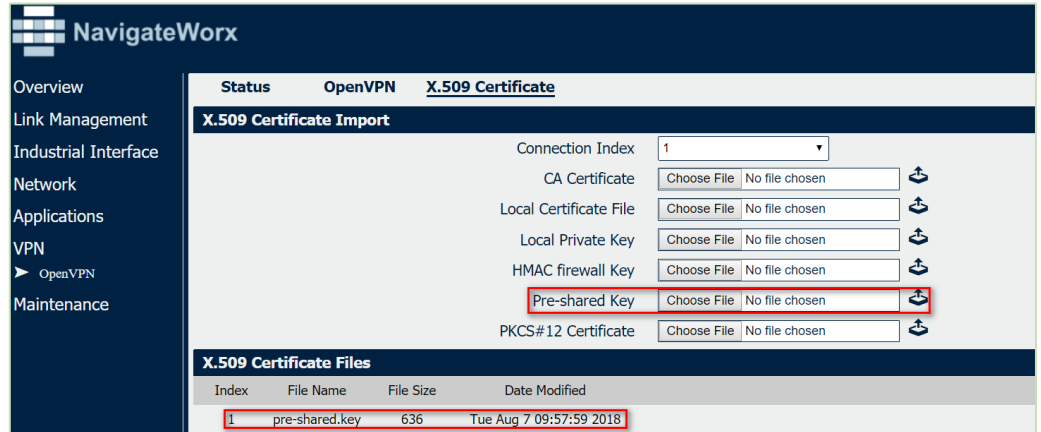

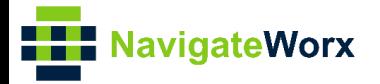

4.Route had connected to OpenVPN server. Go to **VPN>OpenVPN>Status** to<br>check the connection status. check the connection status.

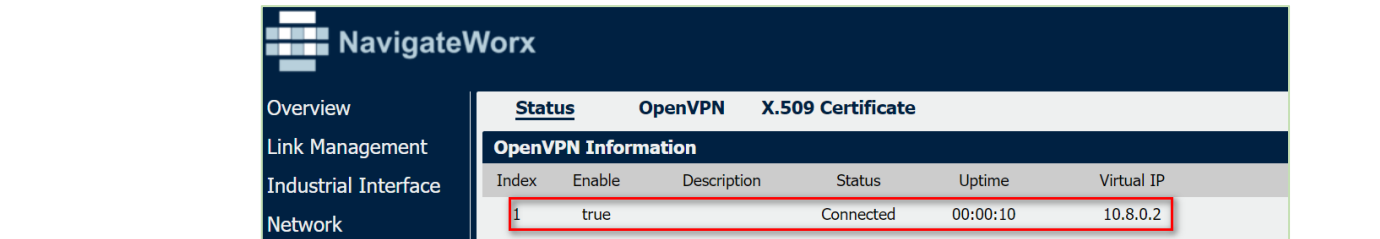

### <span id="page-6-0"></span>**4. Route Table**

#### 1. Route Table on PC for reference.

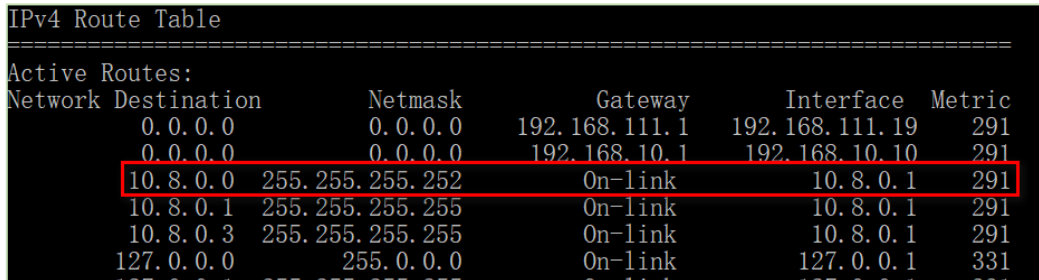

2. Route Table on Router for reference.

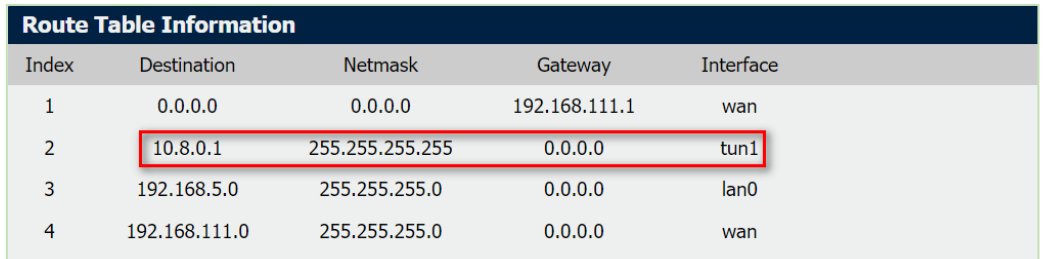

## <span id="page-6-1"></span>**5. Testing**

1. Enable CMD and Ping the virtual ip from PC to router.

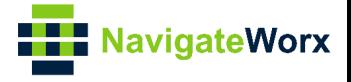

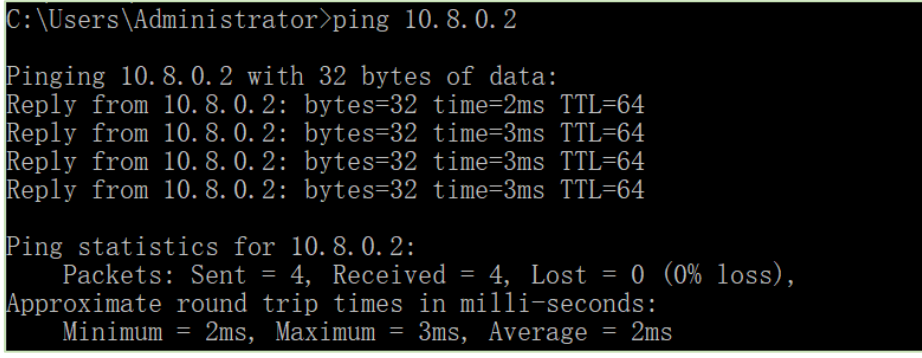

2. Go to **Maintenance>Debug Tool>Ping** and Ping the virtual ip from router to PC.

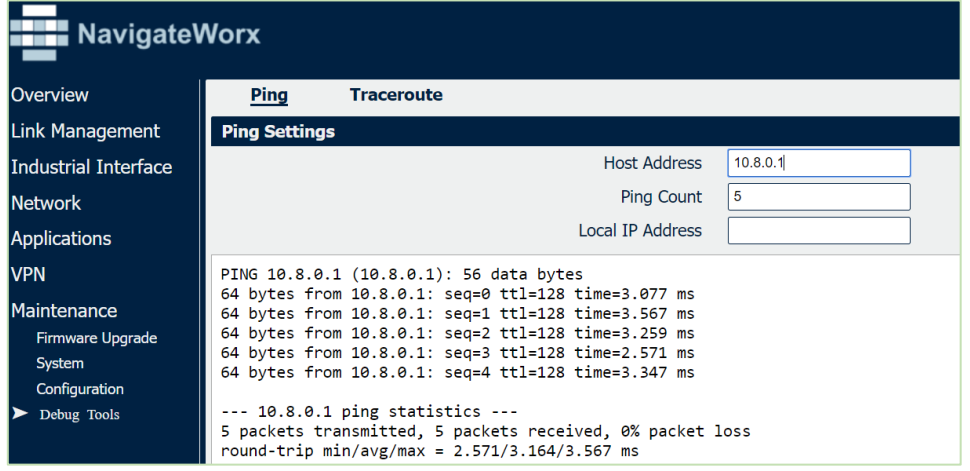

3. Test successfully